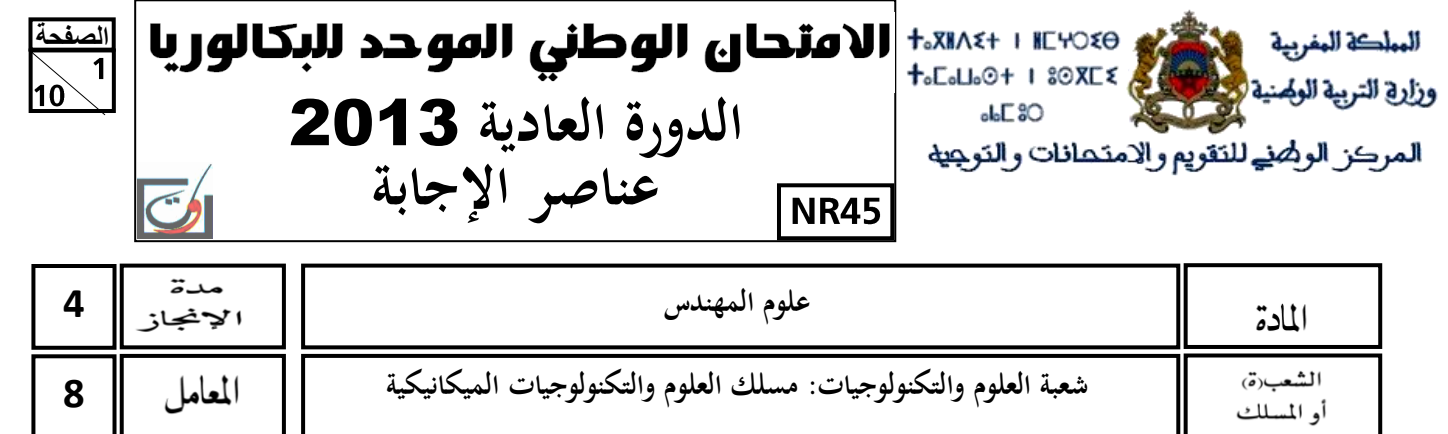

# Eléments de correction

# **GRILLE DE NOTATION:**

# TOTAL : ............... /60 POINTS

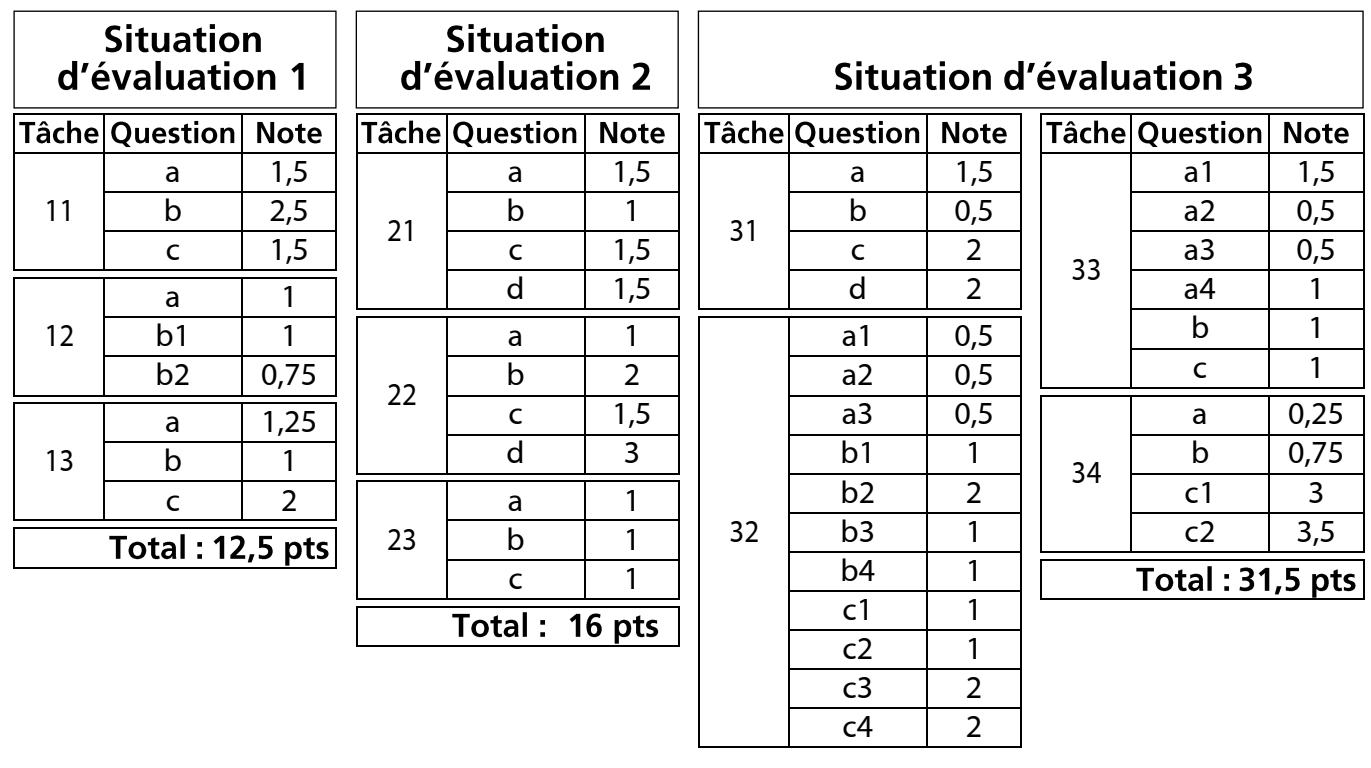

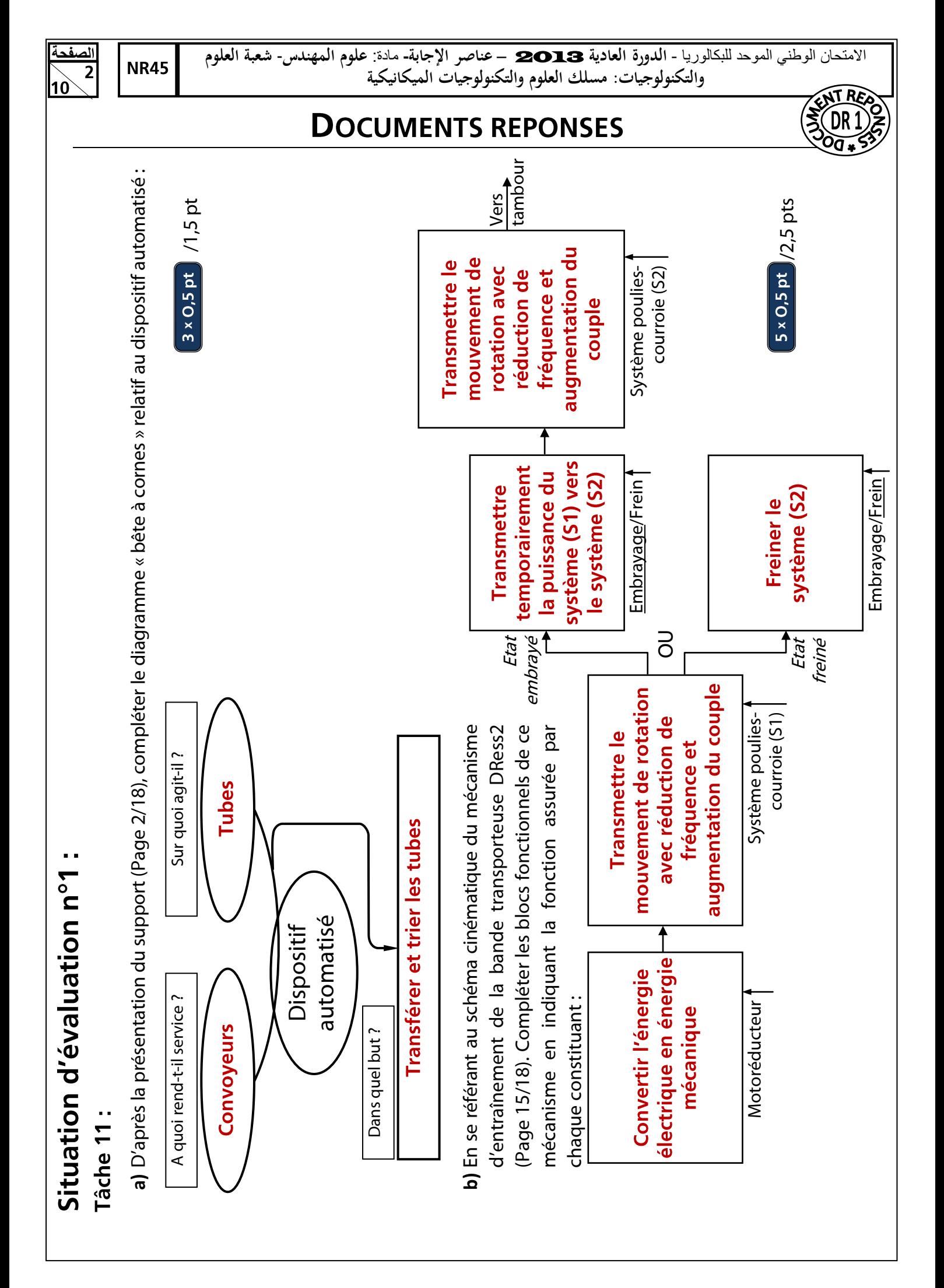

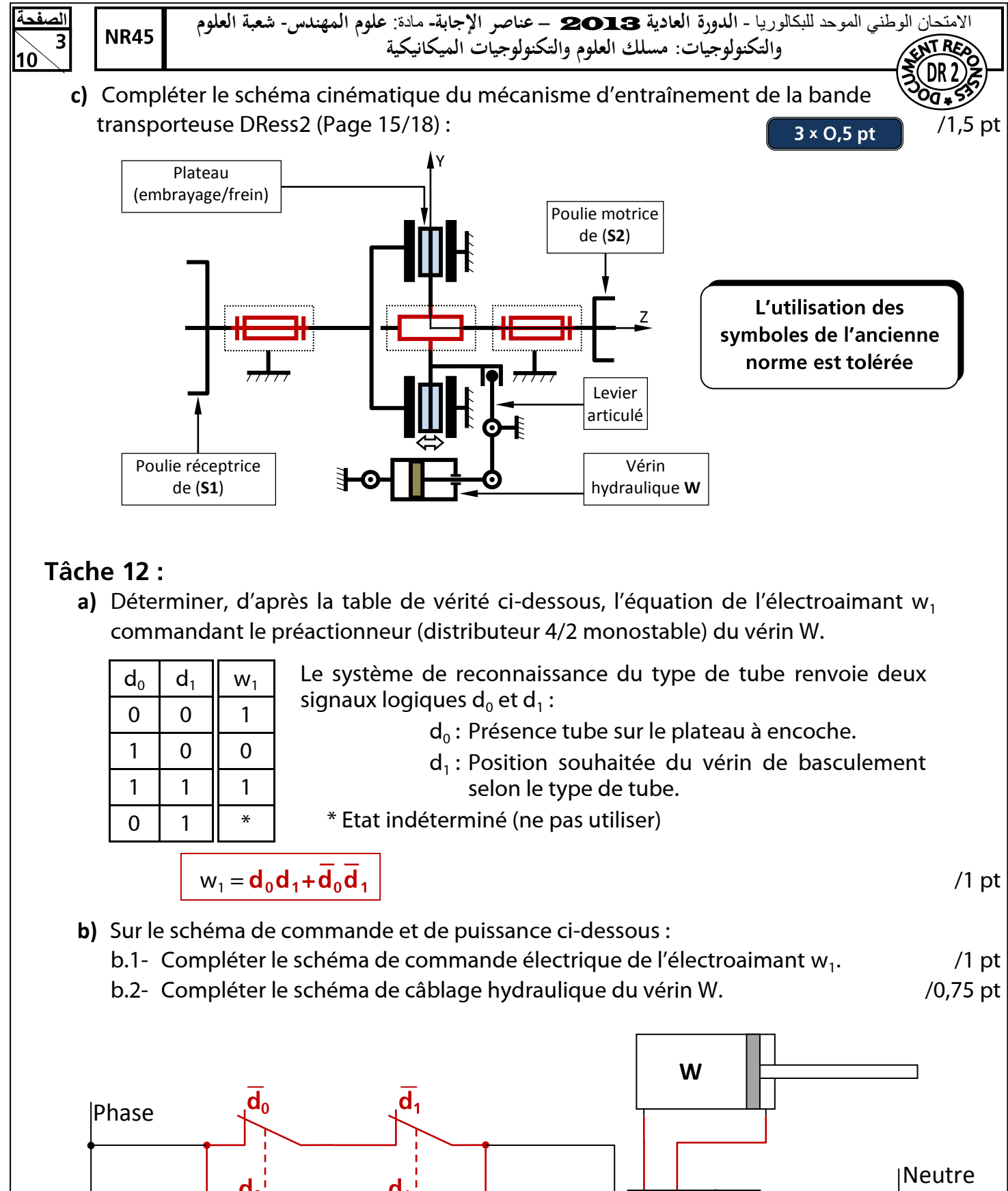

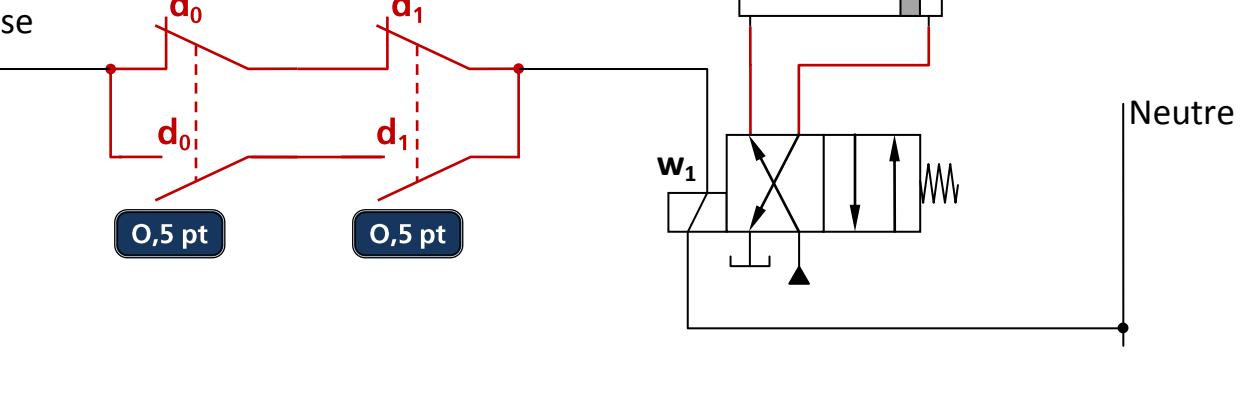

**الصفحة**

االمتحان الوطني الموحد للبكالوريا - **الدورة العادية** 2013 – **عناصر اإلجابة-** مادة: **علوم المهندس**- **شعبة العلوم والتكنولوجيات: مسلك العلوم والتكنولوجيات الميكانيكية**

## **Tâche 13:**

**NR45** 

**a)** Compléter par les expressions convenables la nomenclature de la pompe hydraulique DRess3 (Page 16/18) à partir de la liste ci-dessous :  $\sqrt{5 \times 0.25 \text{ pt}}$  /1,25 pt 5 x 0,25 pt

:Coussinet ; Piston ; Bielle ; Graisseur ; Orifice d'aspiration ; Axe-manivelle ;

Orifice de refoulement ; Joint torique ; Poulie ; Courroie.

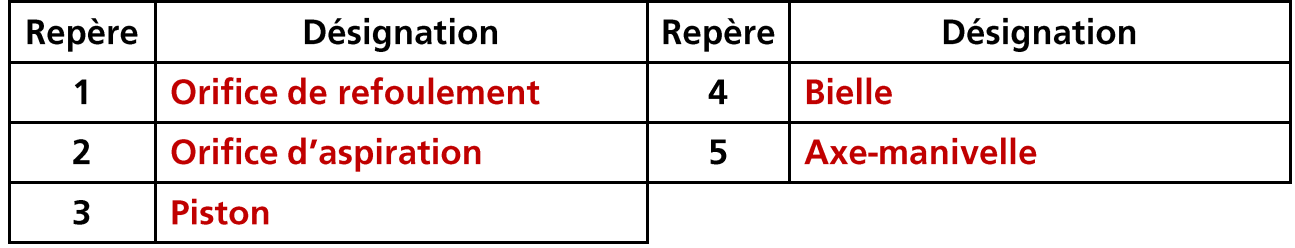

**b)** Donner le type de système par lequel se fait la transformation du mouvement de rotation continue de l'élément (5) en translation alternative de l'élément (3) : /1 pt

### Système bielle-manivelle

**c)** Compléter le tableau ci-dessous, par les expressions convenables, en se référant au schéma du circuit hydraulique DRess2 (Page 15/18) : /2 pts

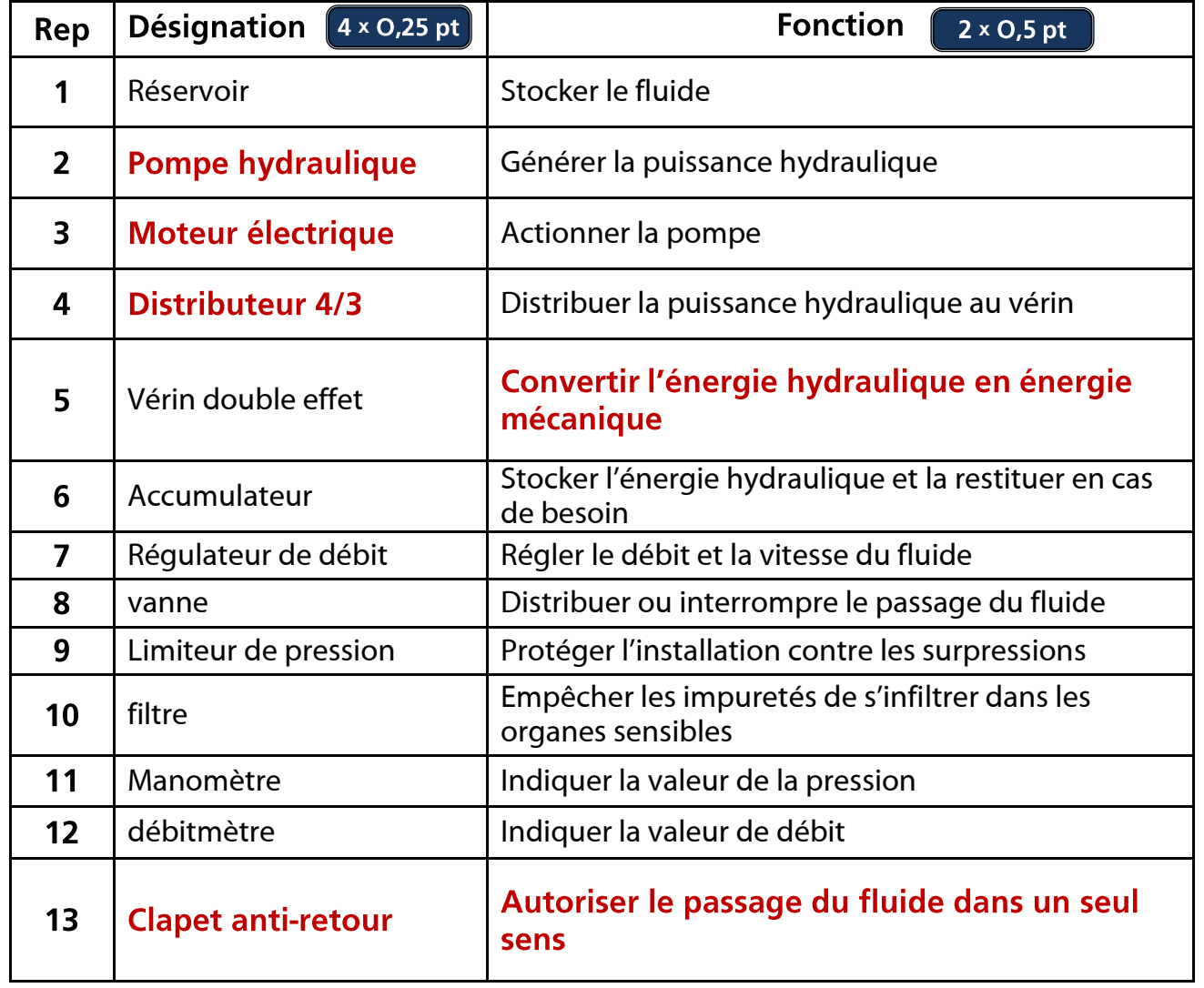

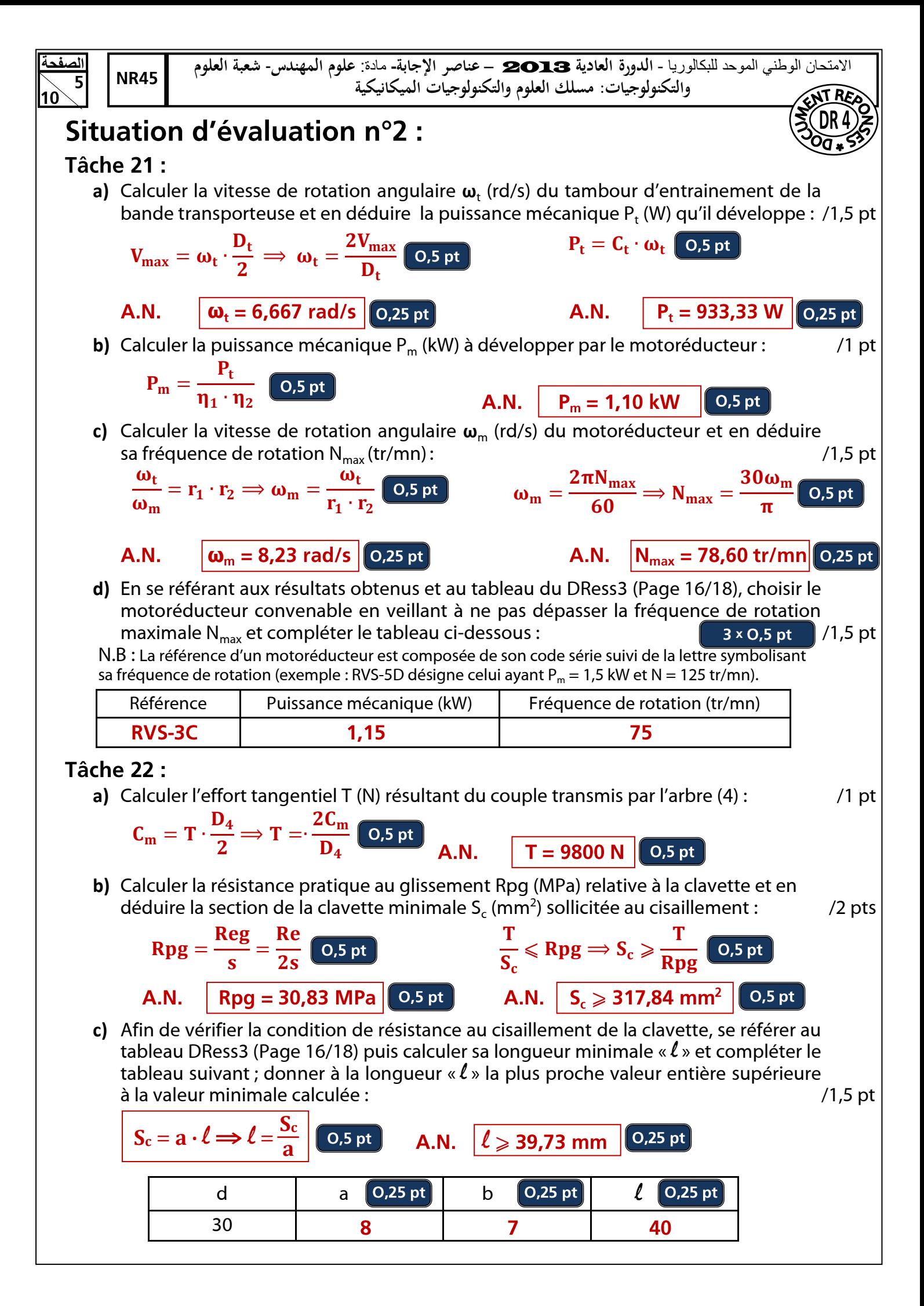

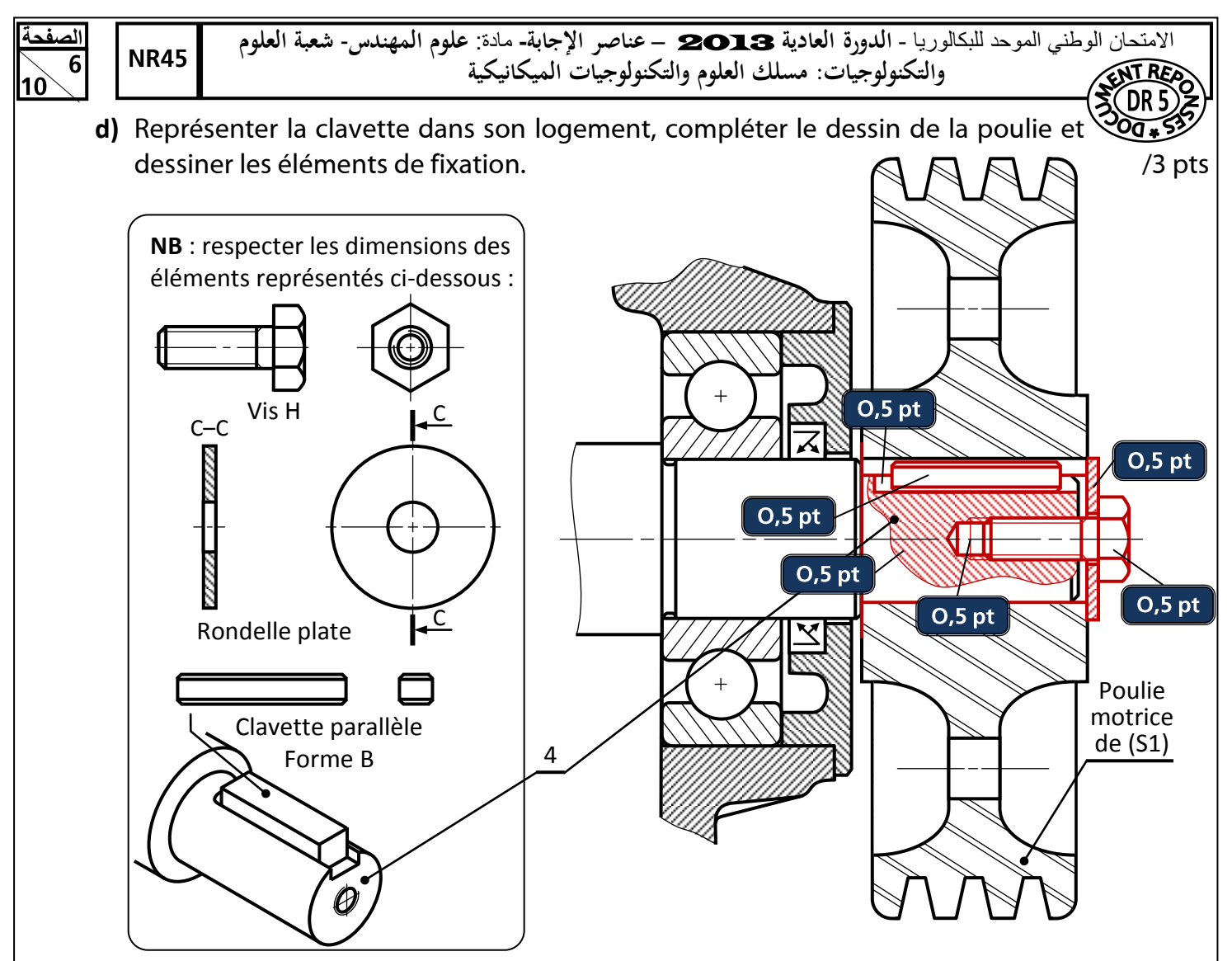

#### **Tâche 23:**

a) Calculer l'effort presseur F<sub>p</sub> (N), à exercer sur le plateau (embrayage/frein) lors de l'embrayage, capable de transmettre le couple C<sub>e</sub> sachant que  $c_e = \frac{2}{3} f \times F_p \frac{R^3 - r^3}{R^2 - r^2}$ : /1 pt  $\frac{2}{3}f \times F_p \frac{R^3 - r^3}{R^2 - r^2}$  $R^2 - r^2$ 

$$
C_e = \frac{2}{3}f \times F_p \frac{R^3 - r^3}{R^2 - r^2} \implies F_p = \frac{3}{2} \times \frac{C_e}{f} \times \frac{R^2 - r^2}{R^3 - r^3}
$$

**b)** Calculer, en négligeant les pertes, la pression P<sub>w</sub> (MPa) à l'entrée du vérin W capable de produire l'effort presseur F<sub>p</sub>. On donne : diamètre d'alésage du vérin D<sub>w</sub> =  $\varnothing$ 40mm : /1 pt

$$
P_w = \frac{F_p}{\frac{\pi \cdot D_w^2}{4}} = \frac{4F_p}{\pi \cdot D_w^2}
$$
 (0.5 pt)

#### $A.N.$

**c)** Comparer, en négligeant les pertes de charge dans le circuit hydraulique, la pression P<sub>w</sub> calculée avec la pression P<sub>p</sub> fournie par la pompe et conclure :  $\hspace{1cm}$  /1 pt  $P_w < P_p$  donc la pompe disponible est valide.

 $P_w = 8,41 \text{ MPa}$  0.5 pt

$$
\overline{\text{O,5 pt}}
$$

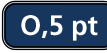

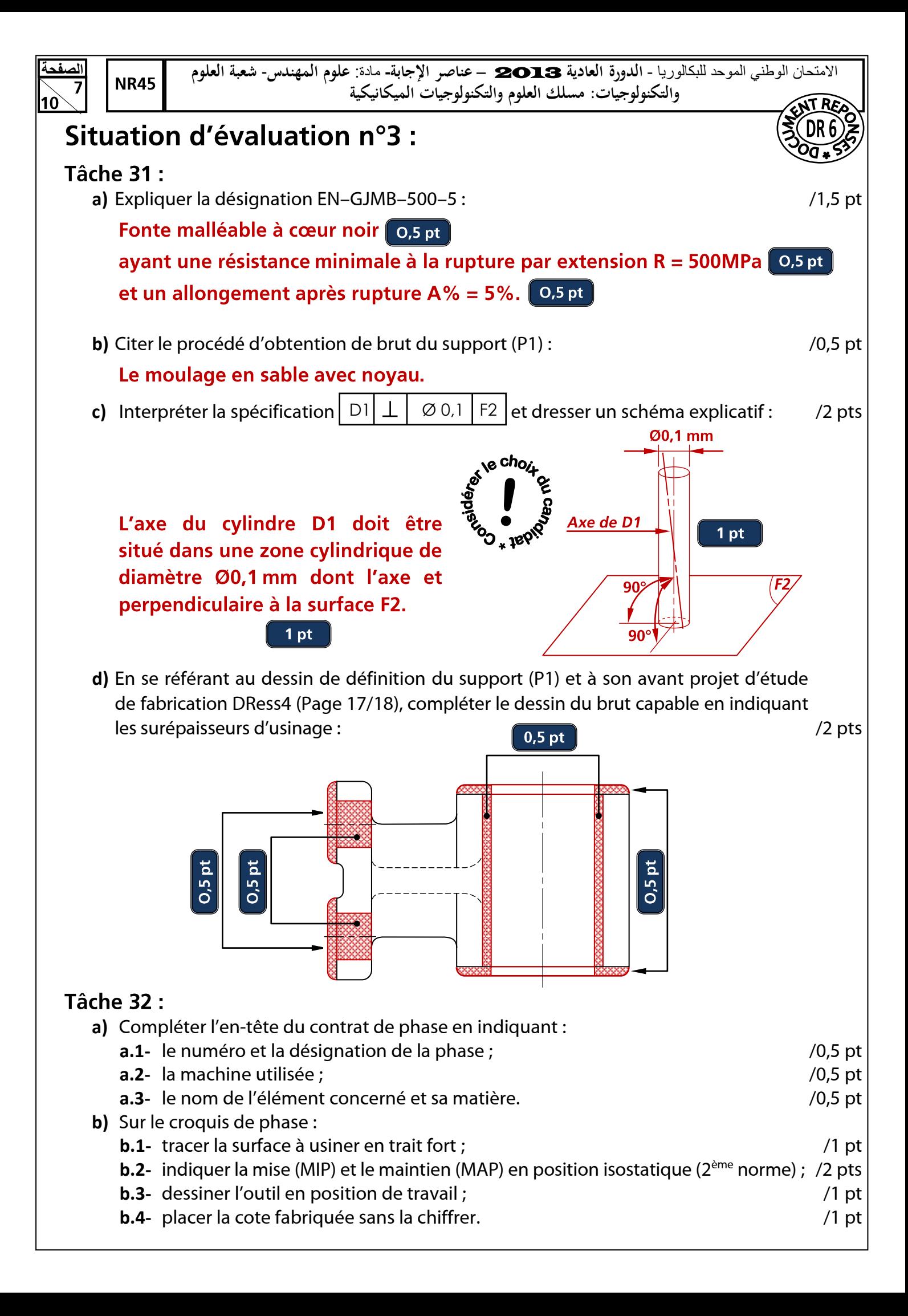

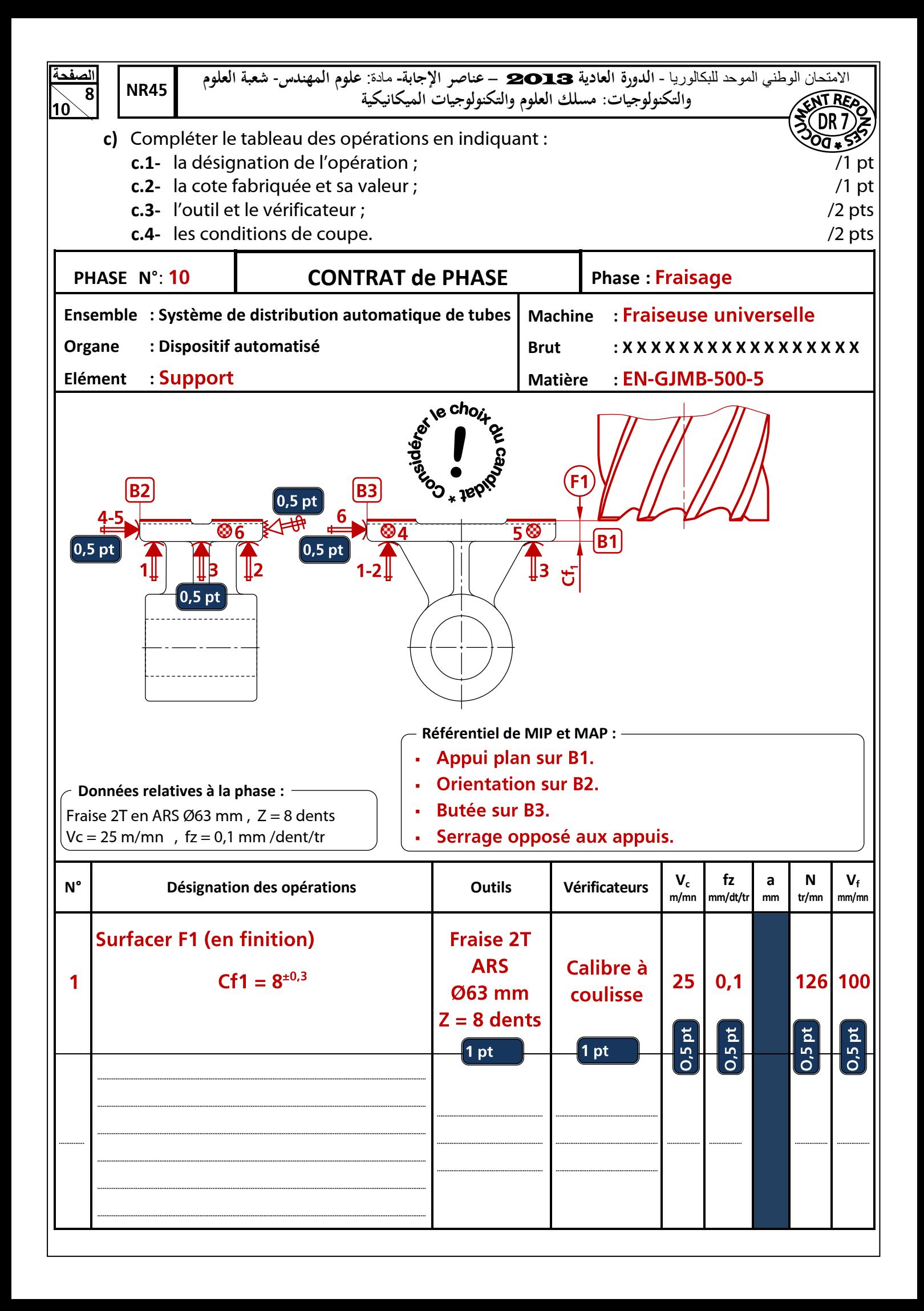

**الصفحة**

االمتحان الوطني الموحد للبكالوريا - **الدورة العادية** 2013 – **عناصر اإلجابة-** مادة: **علوم المهندس**- **شعبة العلوم والتكنولوجيات: مسلك العلوم والتكنولوجيات الميكانيكية**

## **Tâche 33 :**

**NR45** 

- **a)** Compléter, d'après le tableau des gammes spécifiques et des indices de trafic DREss5 (Page 18/18), le tableau en :
	- **a.1-** Inventoriant pour chaque chaînon la somme de ses indices de trafic ; 6 × 0.25 pt / 1,5 pt
	- **a.2-** Indiquant, dans la zone Z1, le nombre de liaisons de chaque poste ; 5 x 0,1 pt /0,5 pt
	- **a.3-** Indiquant, dans la zone Z2, le trafic total relatif à chaque poste ;  $\frac{1}{2}$  **x** 0,1 pt  $\frac{1}{2}$  /0,5 pt
	- **a.4-** Indiquant, dans la zone Z3, le classement des postes par ordre d'importance. /1 pt

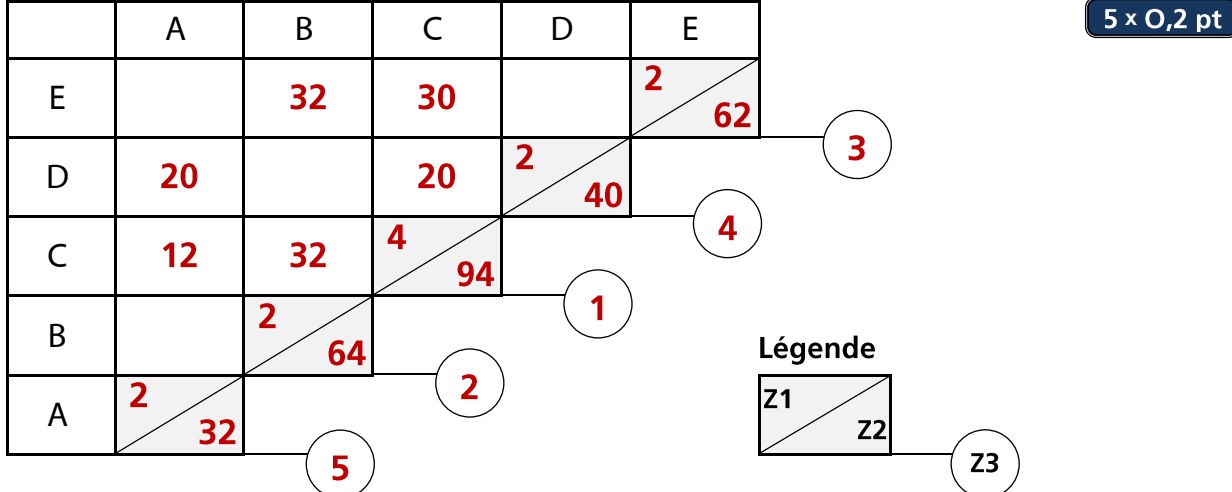

- **b)** Représenter, sur le canevas triangulaire ci-dessous, une implantation théorique des postes en prenant en considération les contraintes suivantes :  $5 \times 0.2$  pt  $/1$  pt
	- **-** Aucun croisement de chaînons n'est permis ;
	- **-** Aucun hors-module n'est autorisé (n'utiliser que les lignes du canevas).
- **c)** Proposer, sur le plan du local réservé à l'implantation des postes ci-dessous, une implantation pratique des postes de travail en tenant compte des contraintes suivantes :
	- **-** Le poste de travail A nécessite une ventilation importante ;
	- **-** Le poste de travail B a besoin d'une source d'énergie pneumatique proche ;
	- **-** Prendre en considération le sens d'entrée/sortie du flux matière.
- 

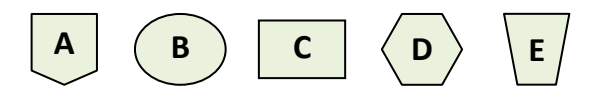

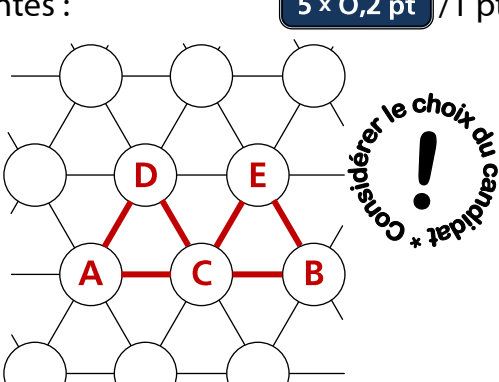

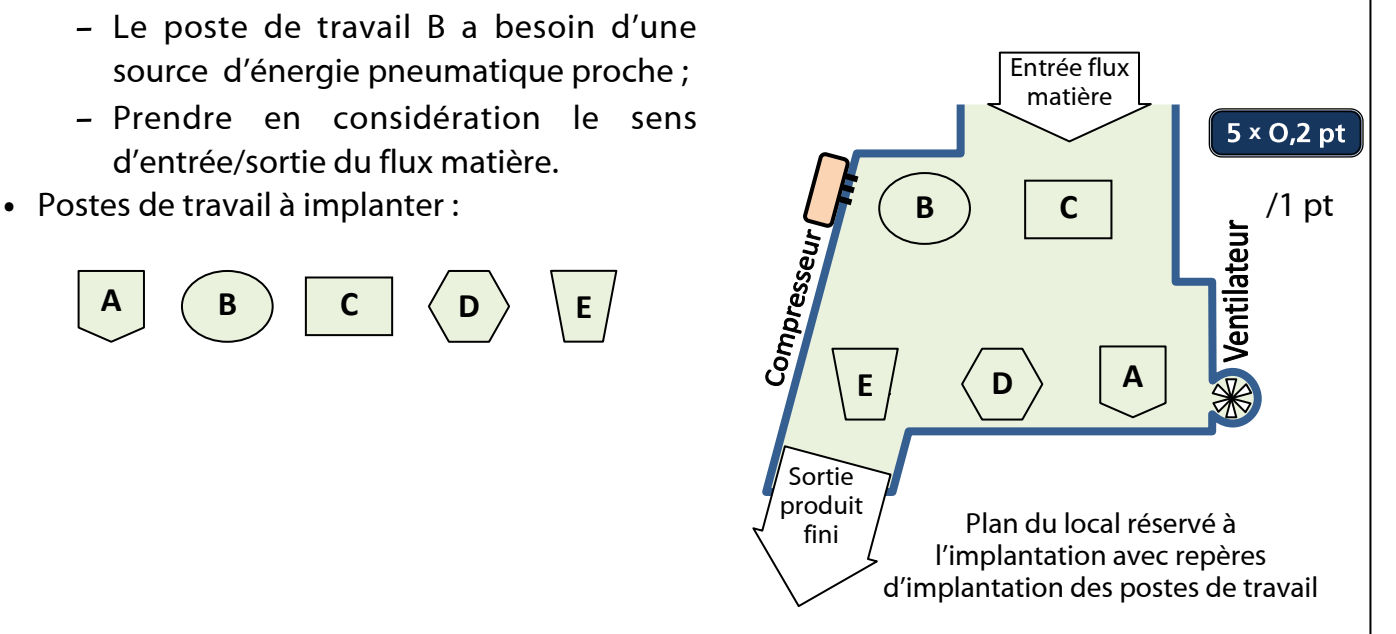

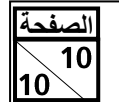

االمتحان الوطني الموحد للبكالوريا - **الدورة العادية** 2013 – **عناصر اإلجابة-** مادة: **علوم المهندس**- **شعبة العلوم NR45 والتكنولوجيات: مسلك العلوم والتكنولوجيات الميكانيكية**

#### **Tâche 34 :**

- **a)** En se référant aux éléments de l'interface graphique FeatureCAM DRess5 (Page 18/18), donner une procédure pour afficher la barre « Simulation » ci-dessous : /0,25 pt 4 réponses possibles :
	- Cliquer sur l'étape « 7. Parcours d'outil » de la barre d'étapes ;
	- Cliquer sur la commande « Simulation » du menu contextuel d'une barre de fonctions :
	- Activer la case « Simulation » de la boîte de dialogue personnaliser les barres de fonctions, puis cliquer sur OK;
	- Cliquer sur la commande « Simulation » puis « Lancer la simulation » du menu Affichage.
- **b)** Compléter la figure suivante par la fonction de chaque bouton indiqué dans la barre de fonctions de Simulation : **3** x 0,25 pt 10,75 pt

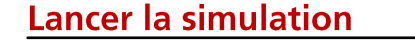

Vitesse de la simulation

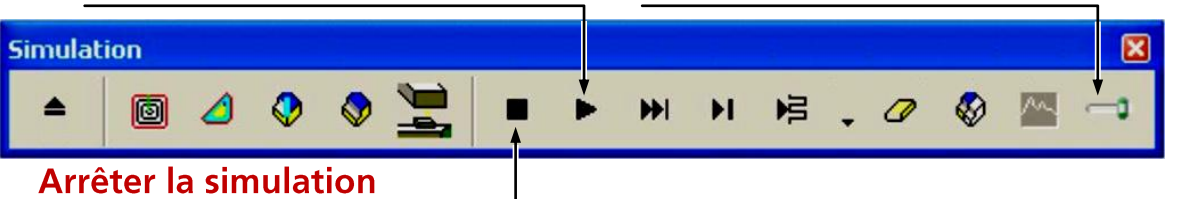

**c)** Compléter, en se référant au code ISO DRess5 (Page 18/18) et aux données ci-dessous, les coordonnées des points programmés et le programme CNC pour réaliser la phase de surfaçage du plan F1 du support :

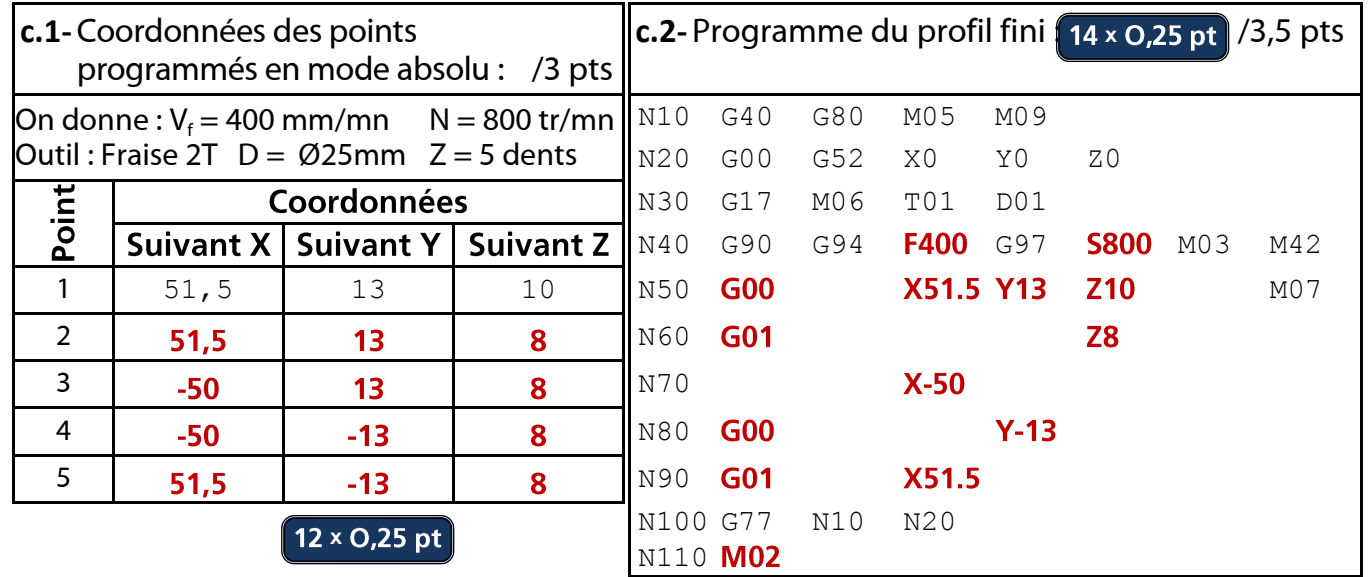